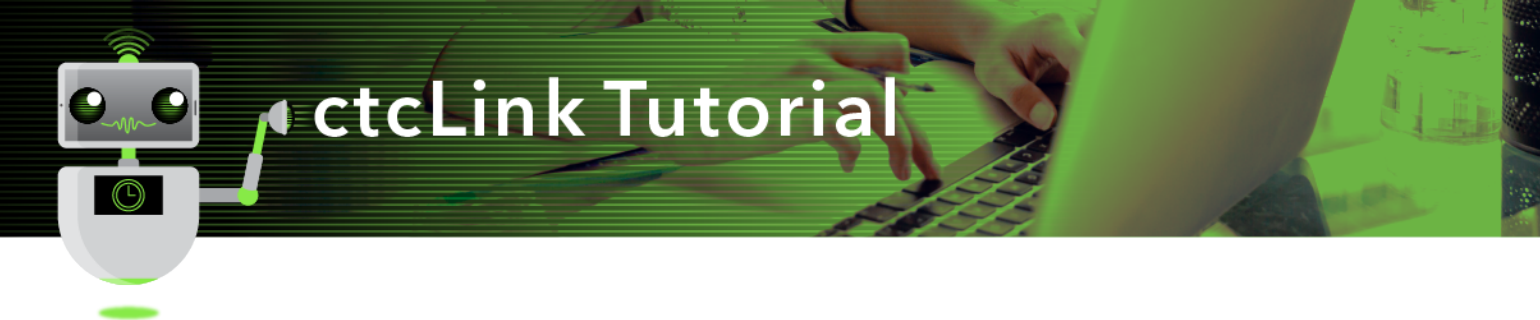

## How to View a Student Hold

This guide will show you how to view a student's Service Indicator holds, also known as registration blocks.

## **Directions**

1. If you are not already on the **Advisor Homepage**, use the drop-down menu to navigate there.

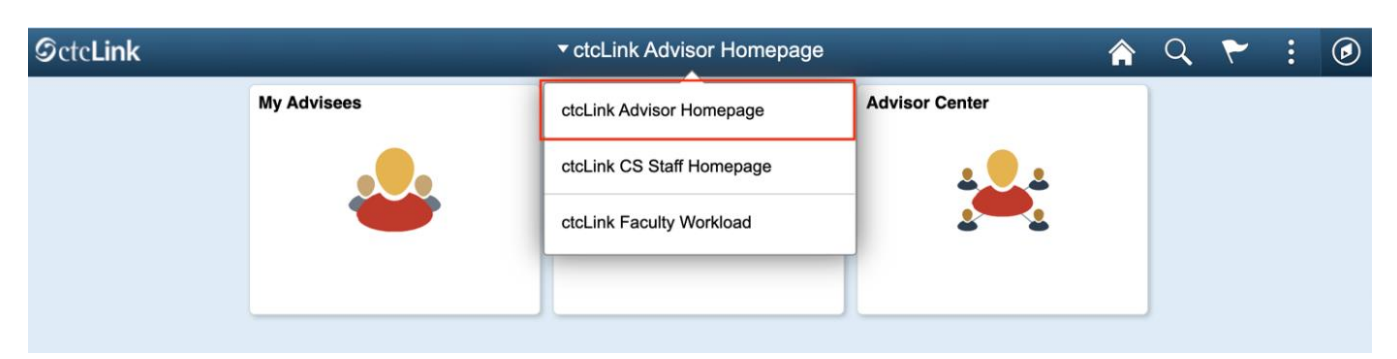

2. Click the **Advisor Center** tile.

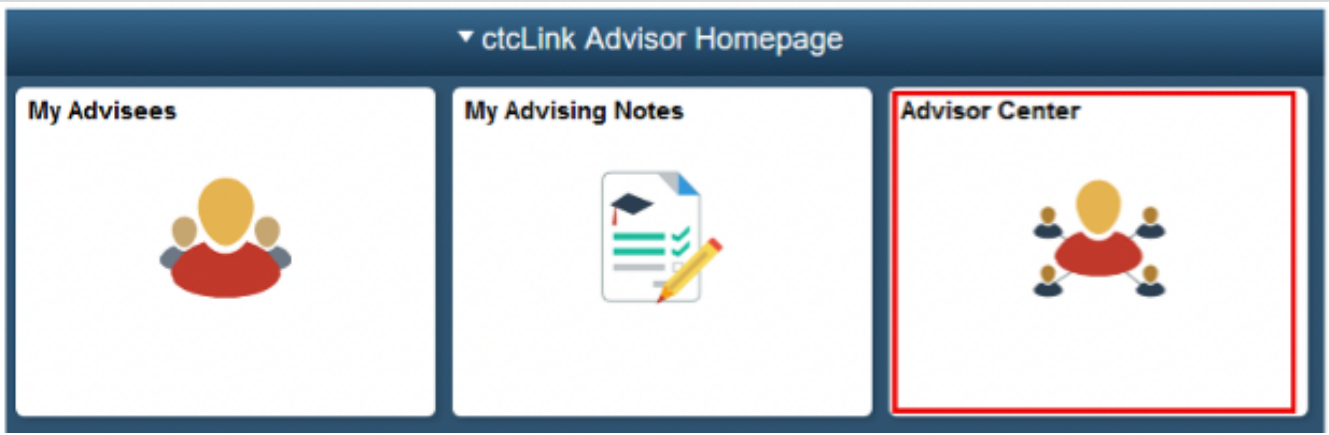

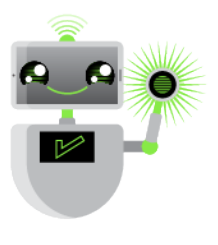

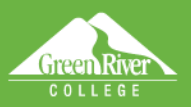

 $\overline{\mathbb{V}}$ 

- 3. The **My Advisees** page will display.
- 4. **Select View Data for Other Students**.

⋿

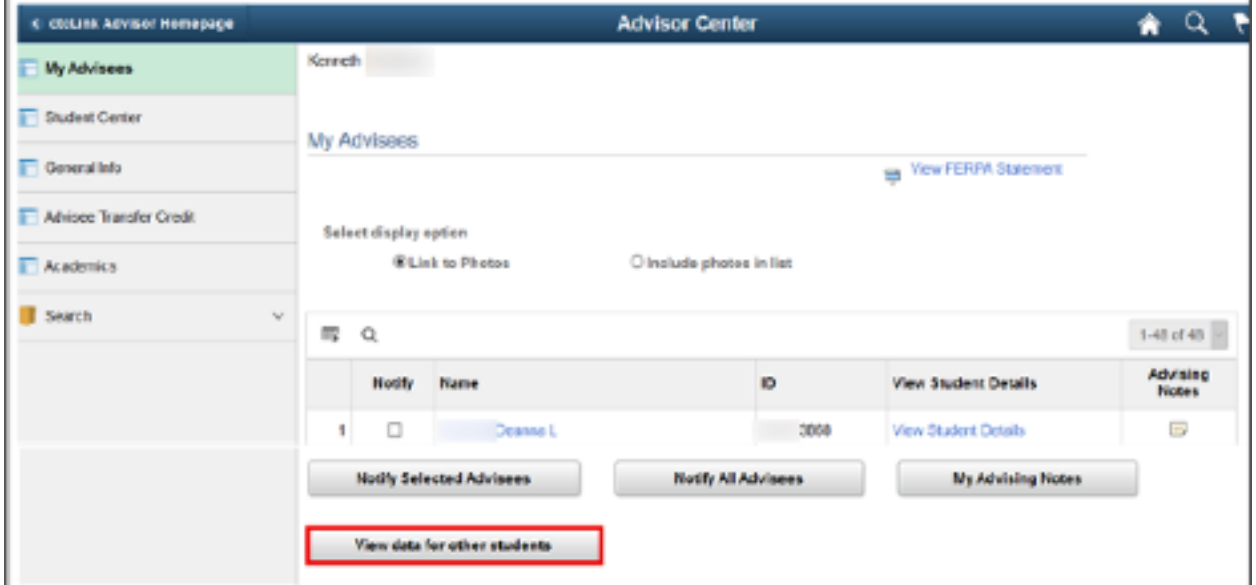

My F gisip

Sign Out

- 5. The **Advisee's Student Center** search page will display.
- 6. Enter student **ID**.
- **7.** Click **Search**.

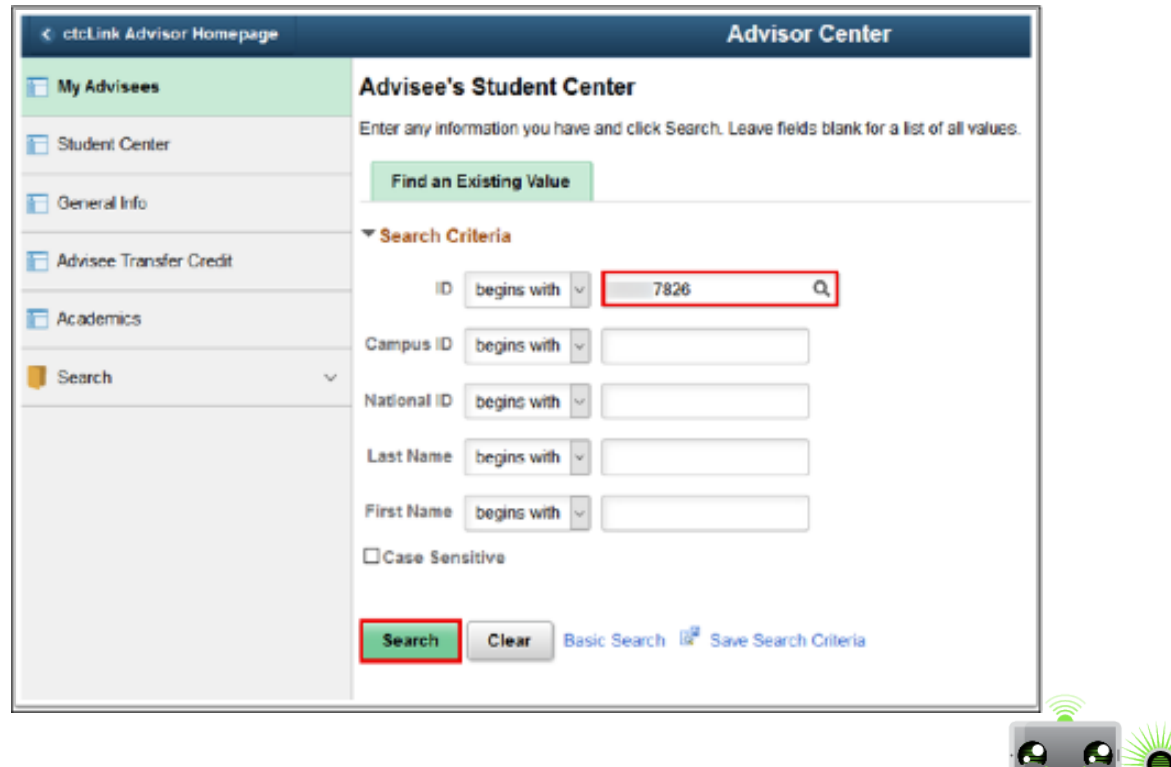

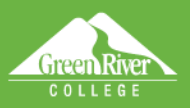

- 8. The **Advisee Student Center** page will display.
- 9. Click **General Info** in the left panel.

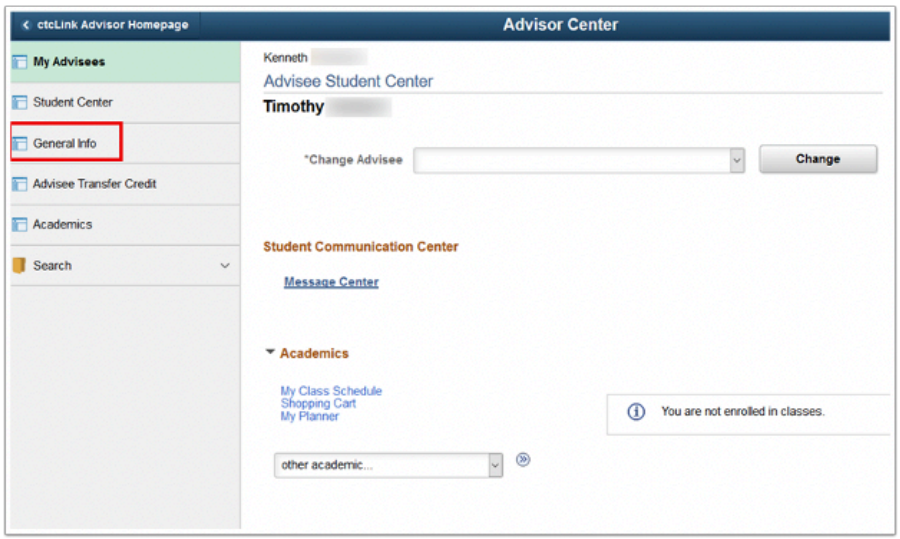

Help Sign Out

- 10. The **Advisee General Info** page will display.
- 11. Click the **Service Indicators** link to go to the Service Indicators section.
- 12. To view a specific negative Service Indicator, click the link in the **Details** column. In this example, the negative Service Indicator is **Library Hold**.

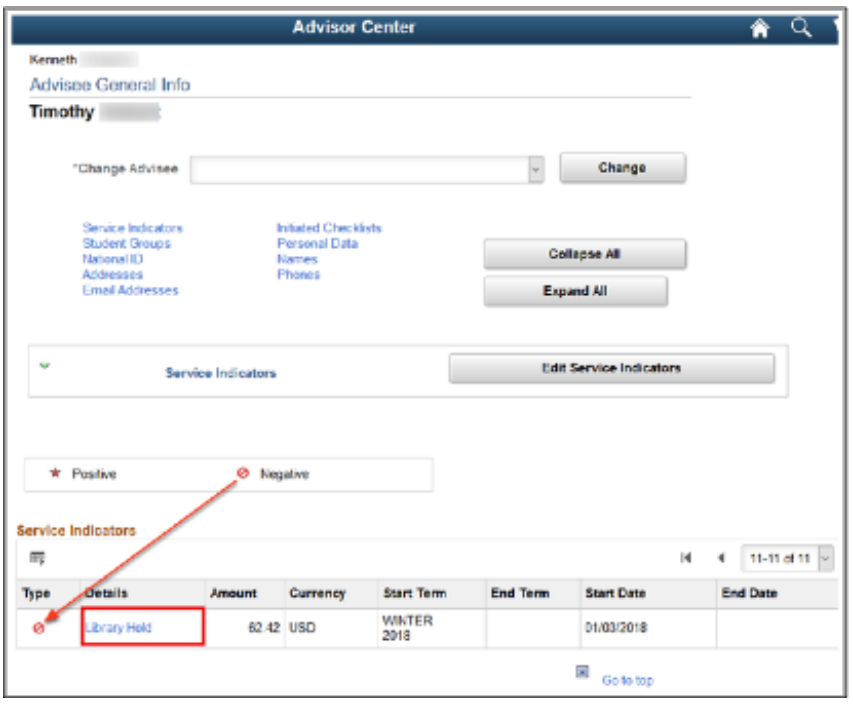

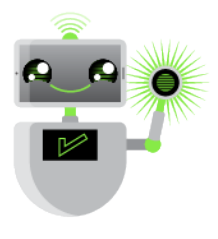

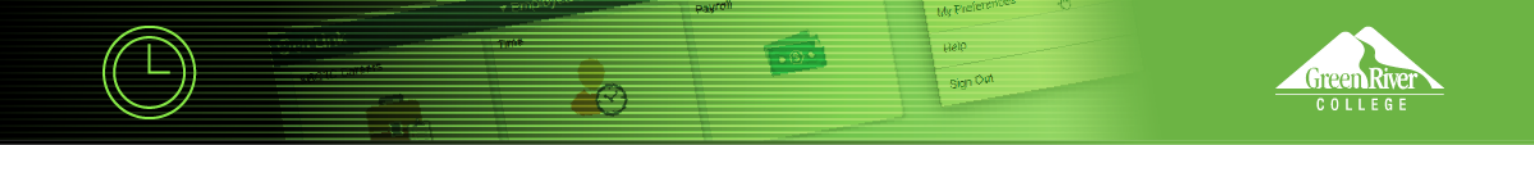

**13.** The **View Service Indicator** page will display. Review it. **14.** Click **OK**.

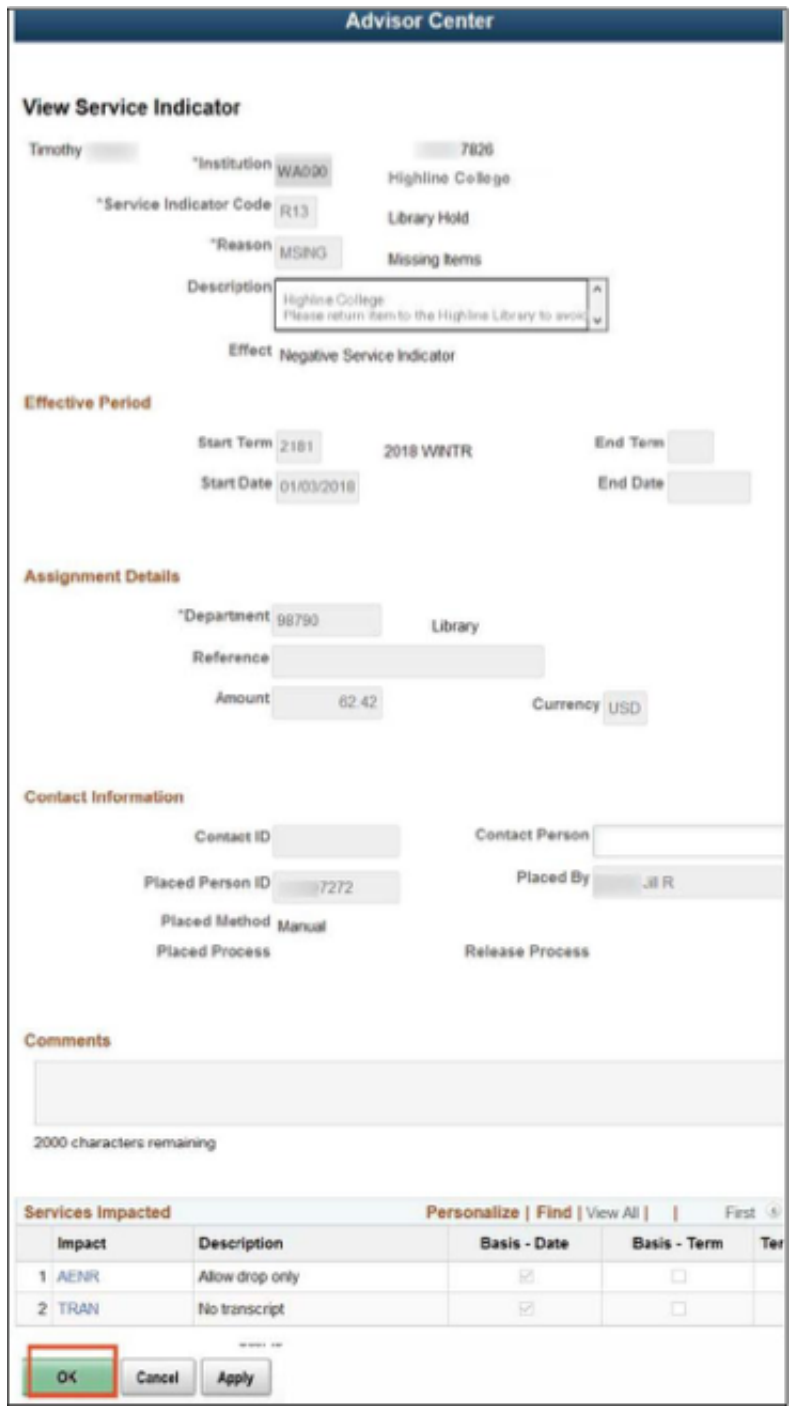

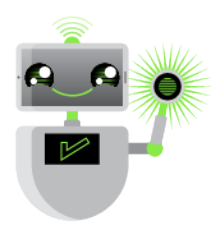